# **D-BASF**

Lab<br>Assistant

# BASF's Lab Assistant always at hand: How to add the web app to the home screen of your smartphone.

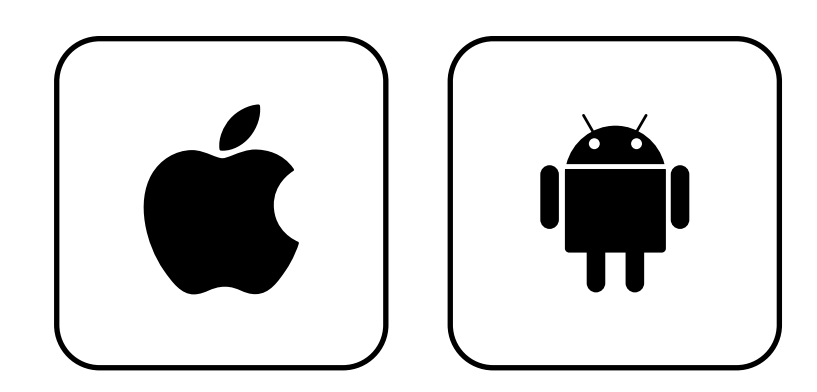

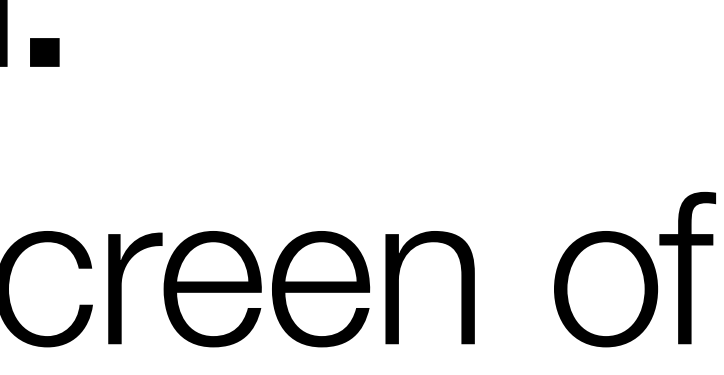

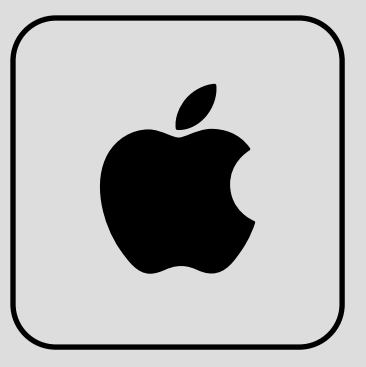

# On Apple devices

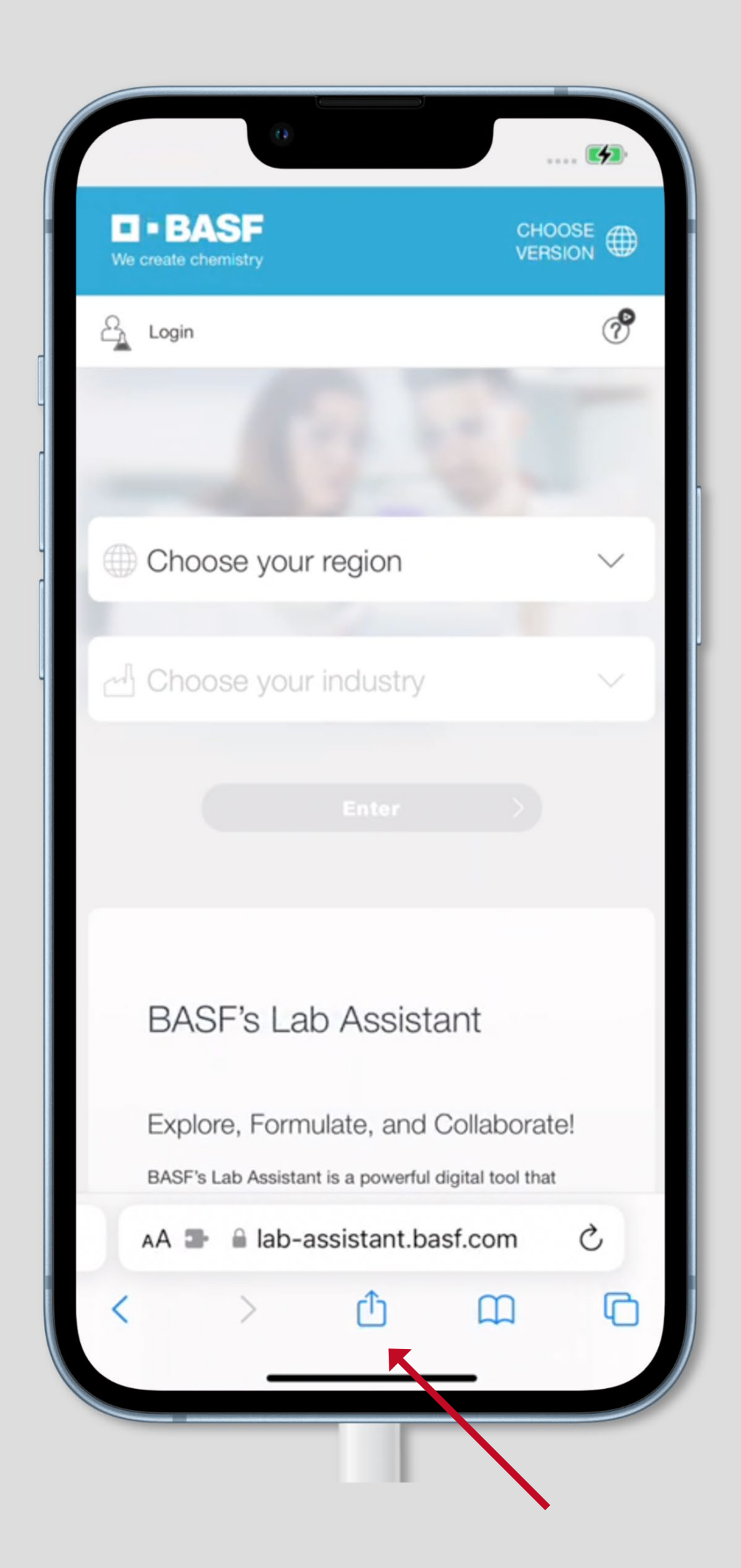

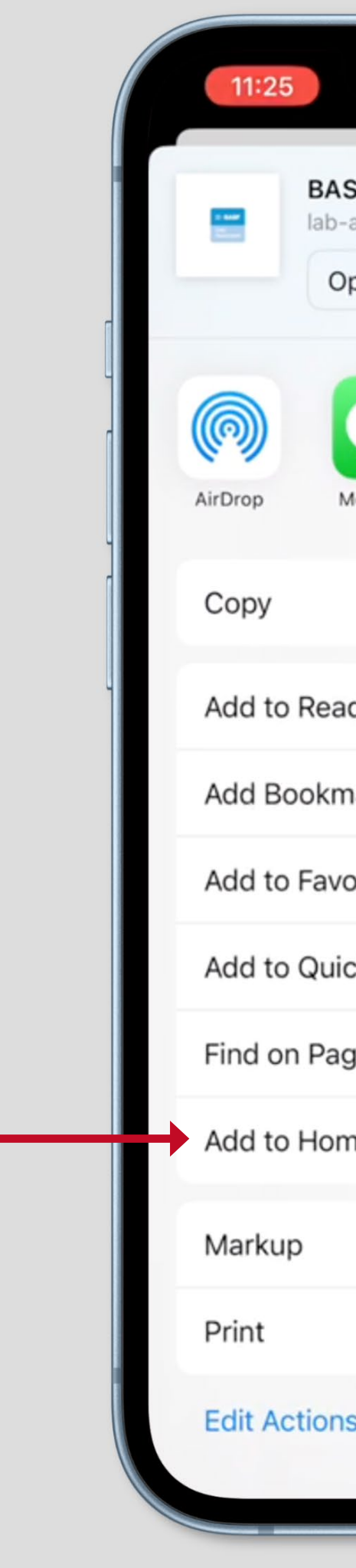

### Step 1

In the upcoming pop-up dialog, tap the Add to Home Screen option.

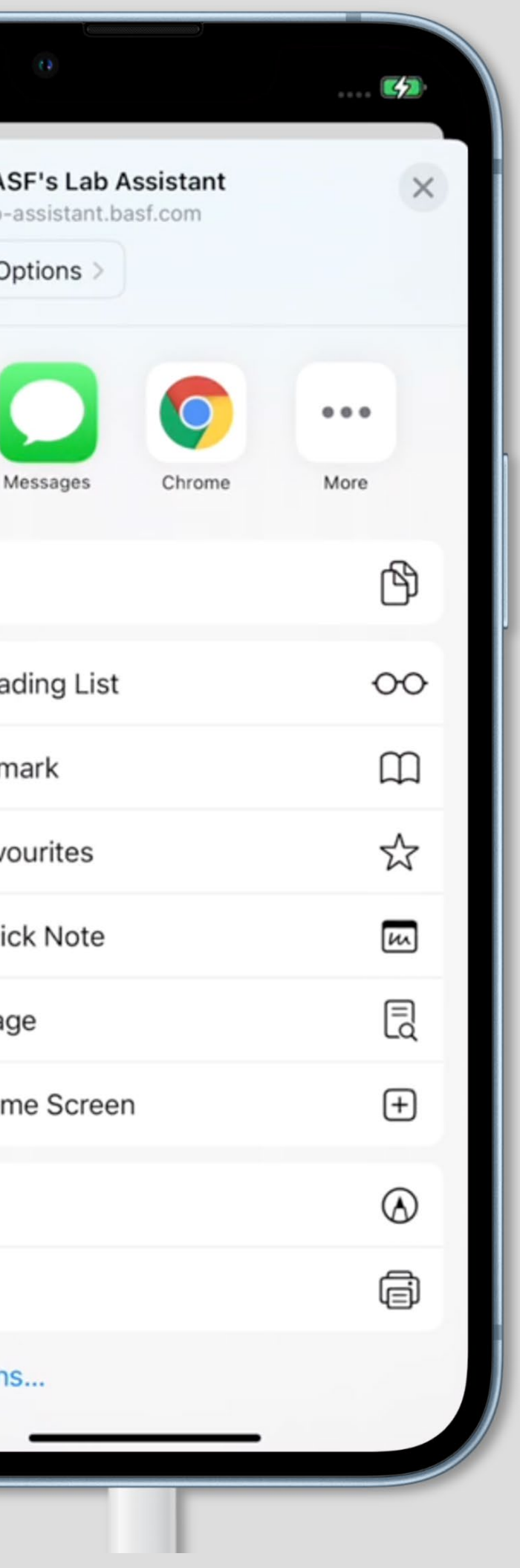

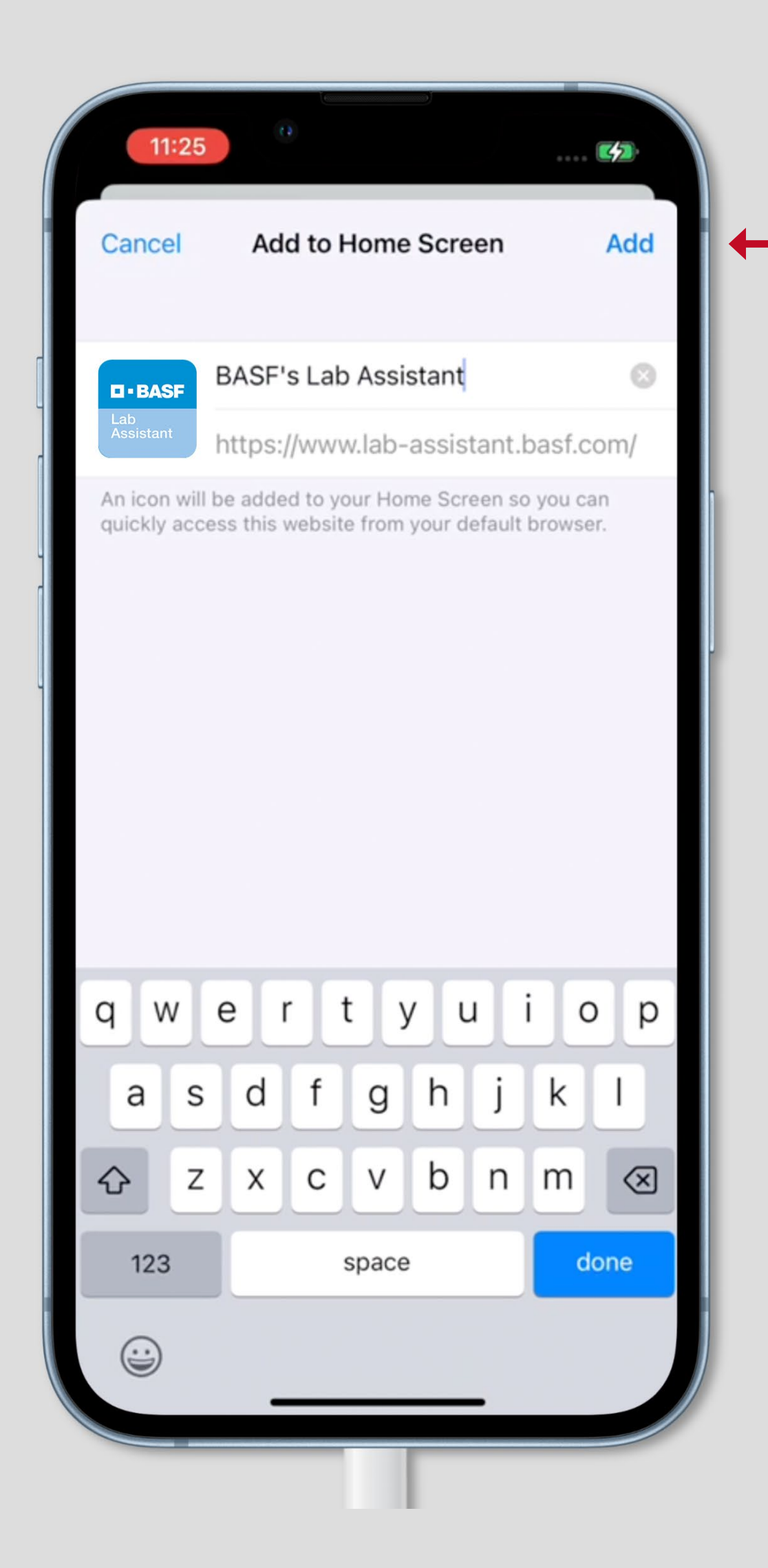

# Step 3

# Open lab-assistant.basf.com in the Safari Browser.

Tap the "Share-Button"

### Step 2

In the next step you can optionally assign a name for your bookmark. Tap the "Add Button". An App icon has been created on your Home Screen so you can quickly access BASF's Lab Assistant from your default browser.

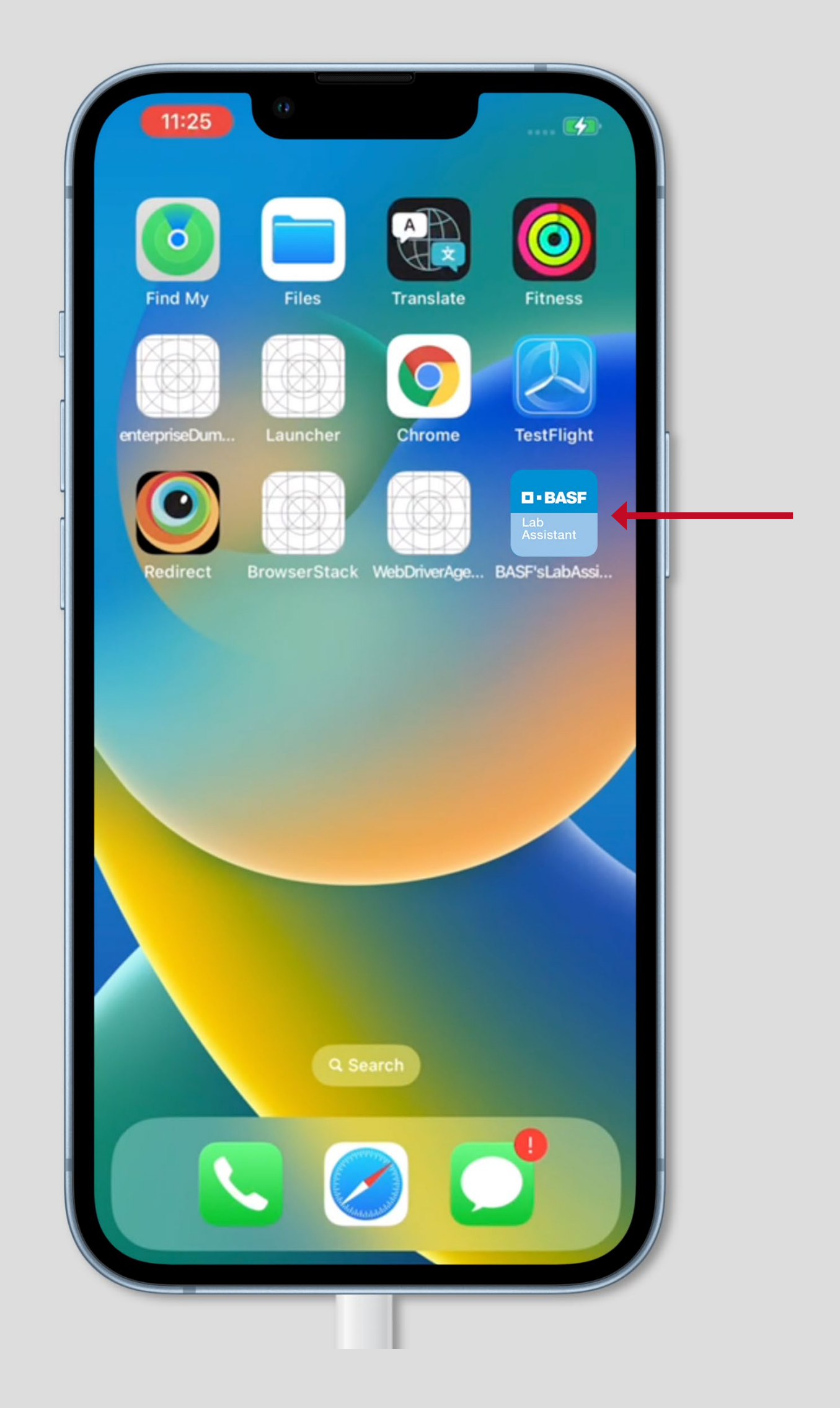

### Step 4

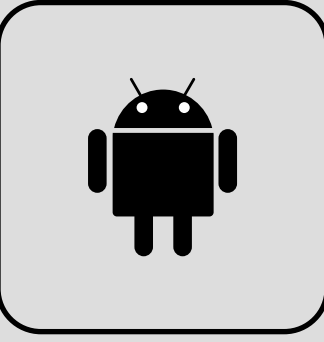

# The exact sequence may differ slightly on different Android devices.

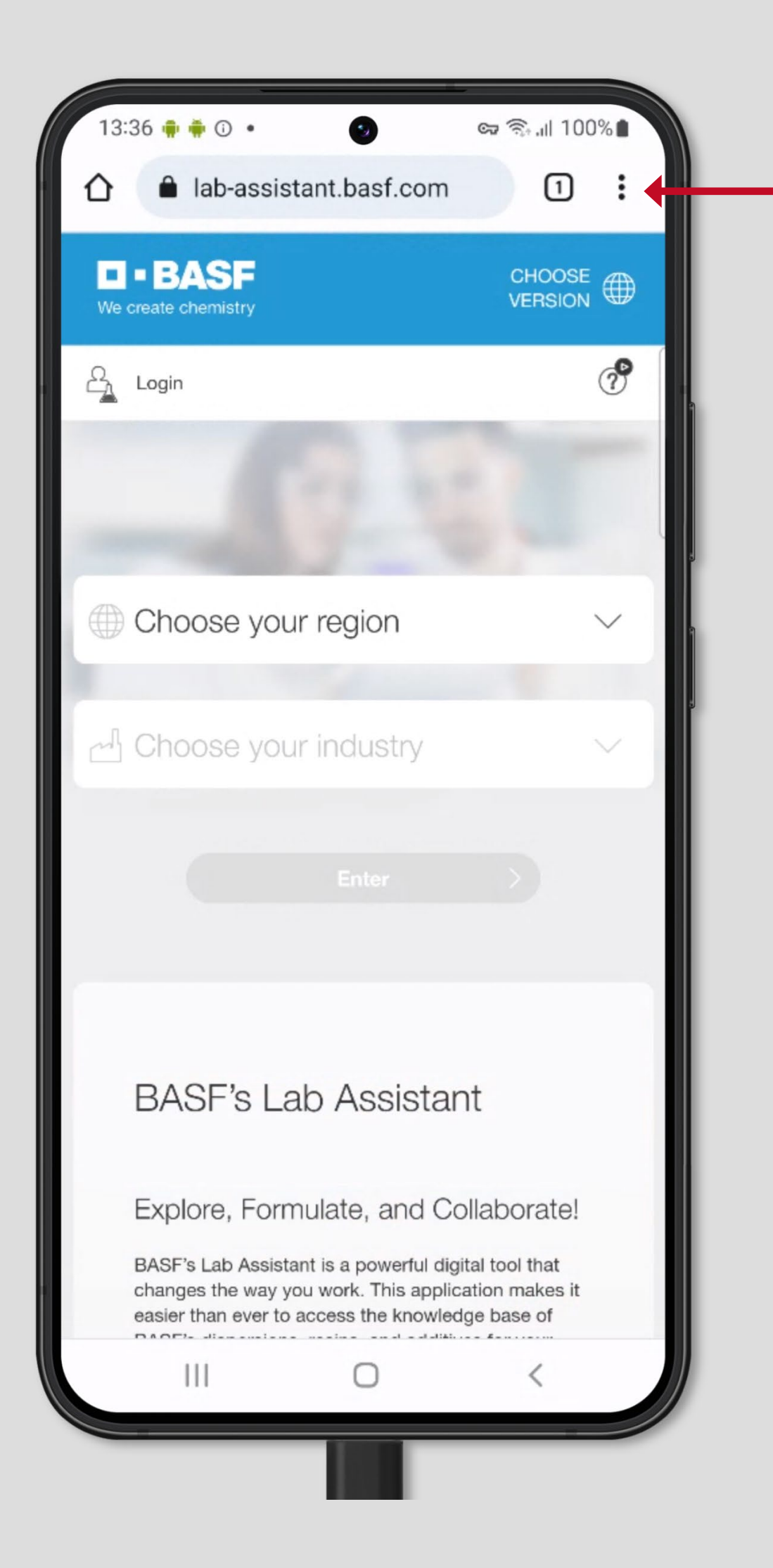

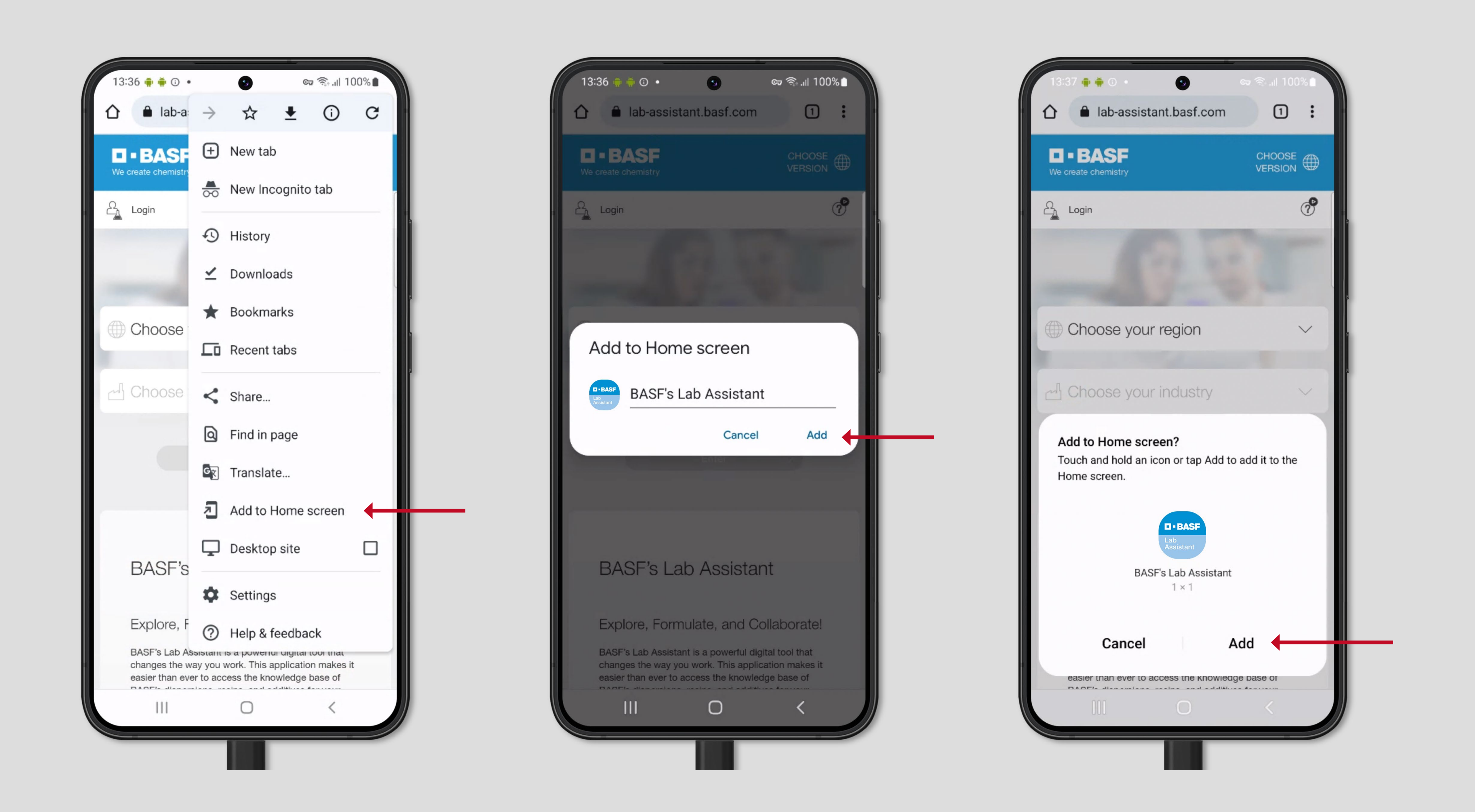

### Step 1

Open lab-assistant.basf.com in the Chrome Browser. O

Tap the "Settings-Button" (!)

## Step 2

In the next step you can optionally assign a name for your bookmark.

#### Step 4

Tap the "Add Button" again to confirm your choice.

In the upcoming pop-up dialog, tap the Add to Home Screen option.

#### Step 3

Tap the "Add Button".

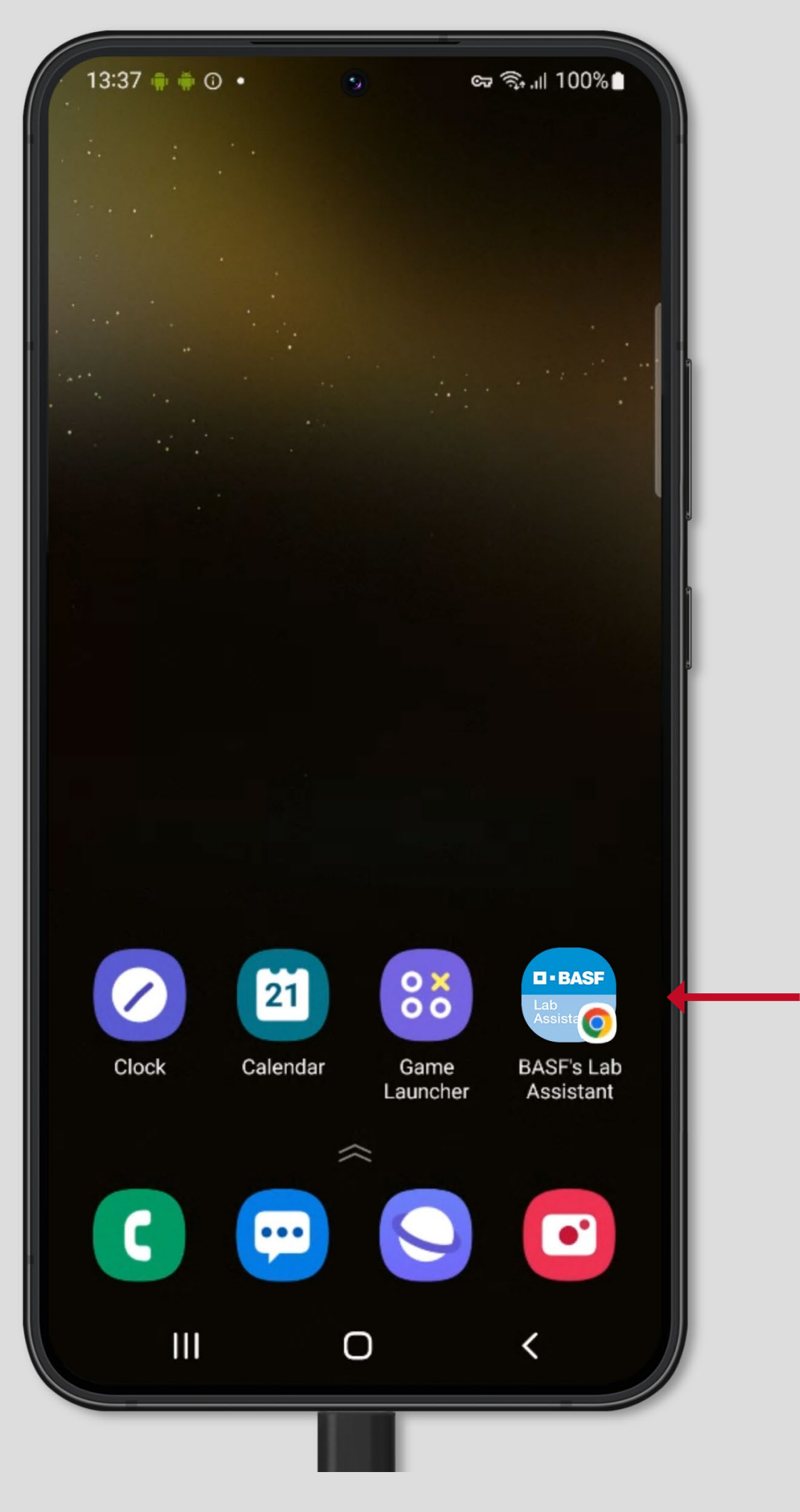

### Step 5

An App icon has been created on your Home Screen so you can quickly access BASF's Lab Assistant.